# Registration Management System Manual Personnel & Payroll Services Statewide Training

#### **Using the Training Coordinators Dashboard**

This guide will show you how to use many of the features of the Training Coordinators Dashboard.

Training Coordinators are typically bound to one or more students, and can be bound either directly or automatically based on fields in the Student's account.

#### This manual will show you how to:

- Log in to the system
- Use the Training Coordinator dashboard
- Edit your identity as a Training Coordinator
- View a student list
- Enroll a student
- Enroll multiple students
- Add a new student to the system
- Check courses
- View a course report
- View a supervisor report

#### **Table of Contents**

#### **Table of Contents**

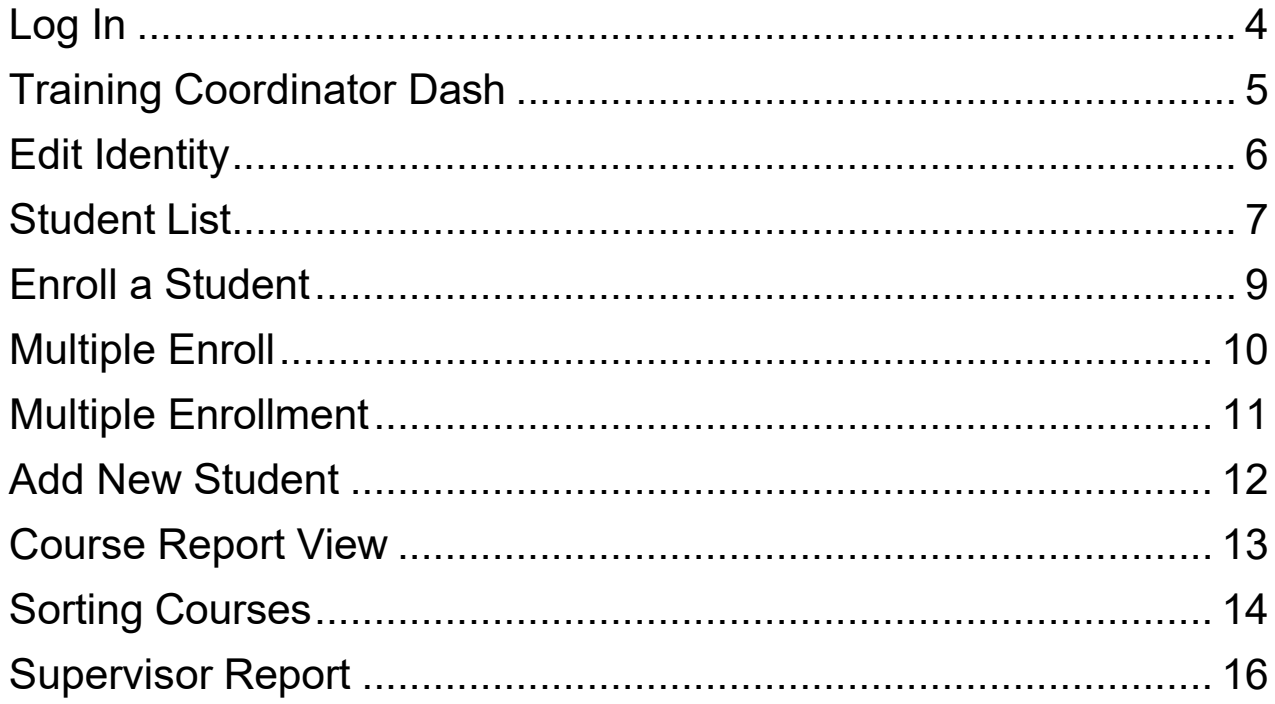

# <span id="page-3-0"></span>Log In

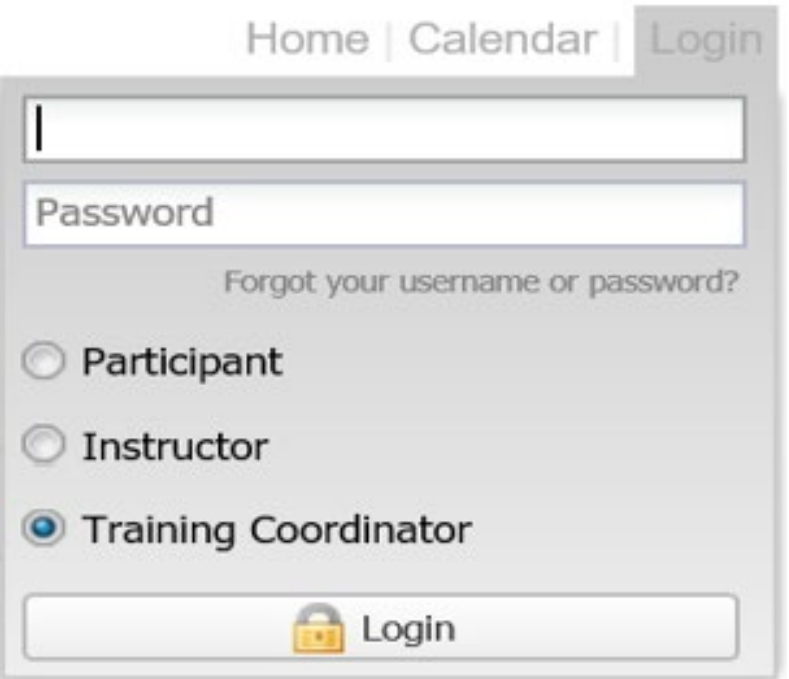

First navigate your browser to the PPSD public site: ppsdstatewidetraining.gosignmeup.com

From there, click the Login option on the top right menu. Click the Training Coordinator radio button, then type in your Username and Password and click the Login button.

# <span id="page-4-0"></span>Training Coordinator Dash

**Training Coordinator Dashboard** 

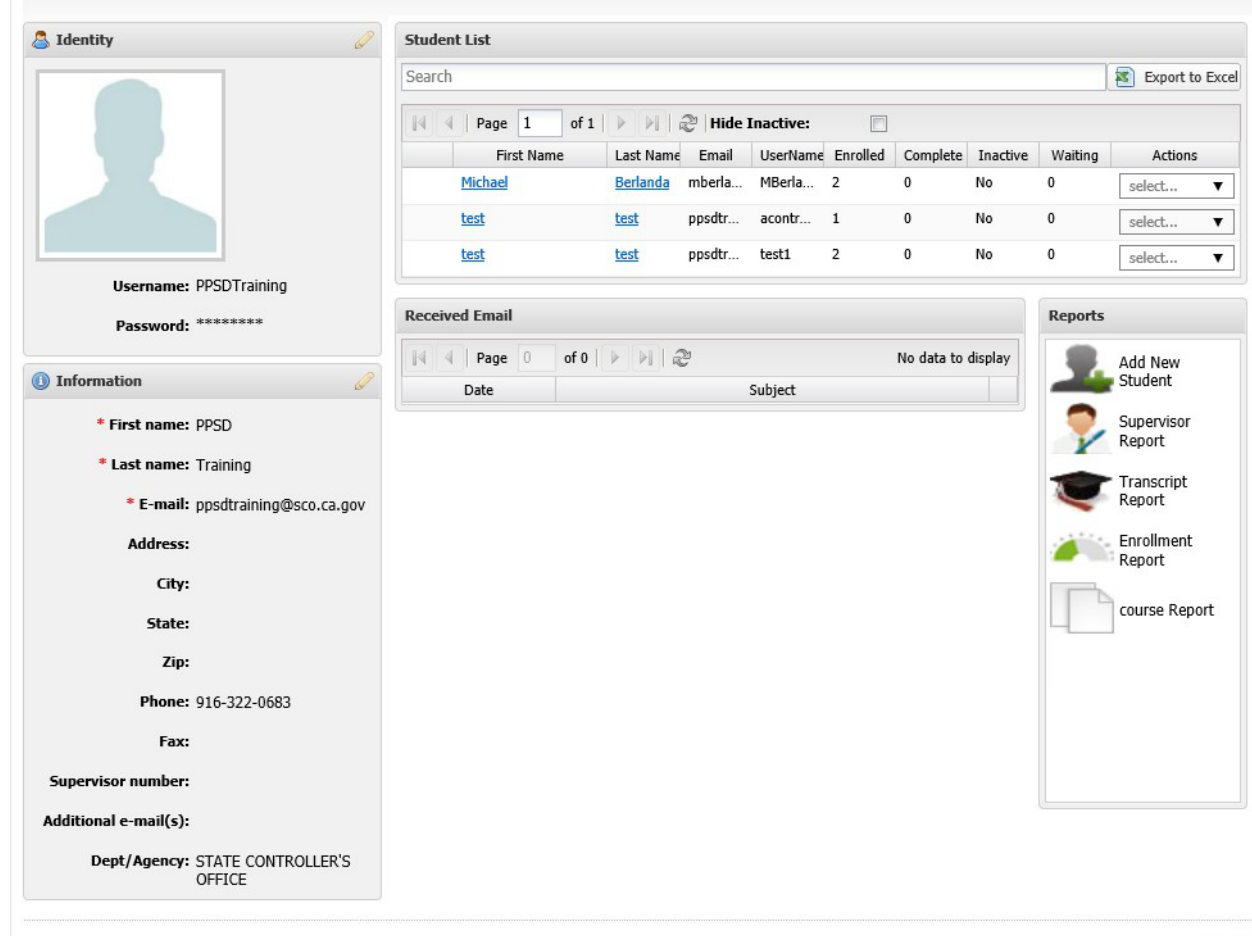

The Training Coordinator Dash will allow a Training Coordinator to do many common tasks as well as manage the students assigned to them. The dash is split into different areas.

- 1) Training Coordinator Identity
- 2) List of students Training Coordinator oversees
- 3) Received Email Audit List
- 4) Common Reports

<span id="page-5-0"></span>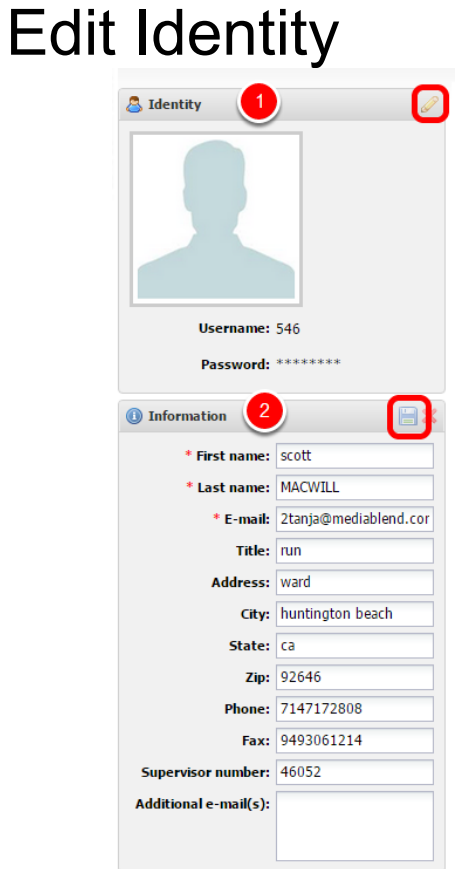

To edit a section of the Training Coordinator's identity information, click the Pencil icon in the top corner

Make any changes you wish, then click the save disc icon.

### <span id="page-6-0"></span>Student List

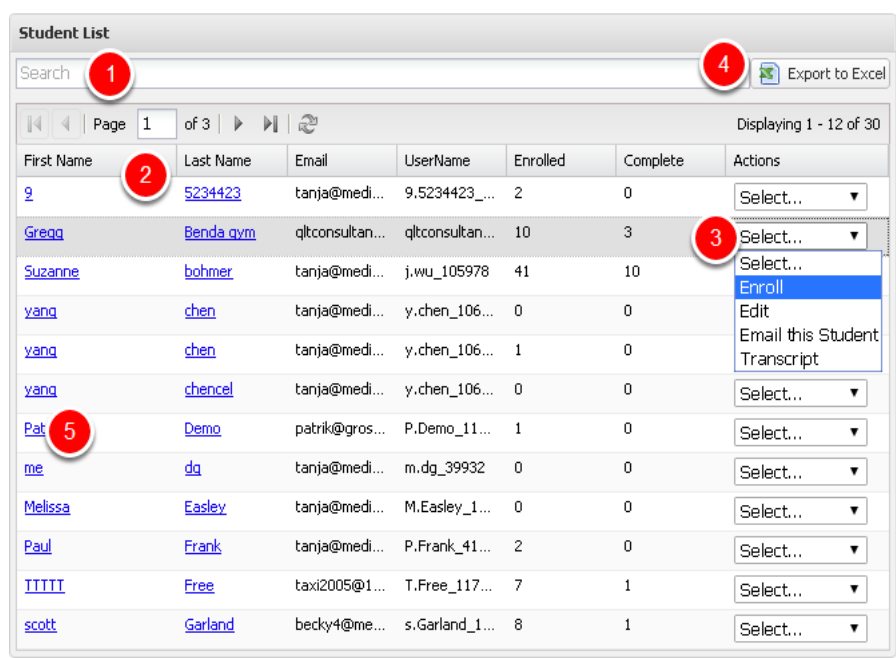

The student list is where the Training Coordinator can see all of the students that they oversee. They can then find specific students and make any changes that are needed such as adding them to a course, email the student, canceling the student from a course, etc.

- 1) You can search for a student by typing their name into the search bar.
- 2) You can also sort this report by any column that you want by clicking on the column.
- 3) The actions drop-down for every student gives you the actions you can take on that student.
- 4) You can pull this list of students and export it to excel if you would like to.
- 5) You can also click on any student name to be taken to their account. This is where you can see courses they are currently enrolled for, and cancel them out if you would like to.

# Student Dashboard

#### **Edit Student Info**

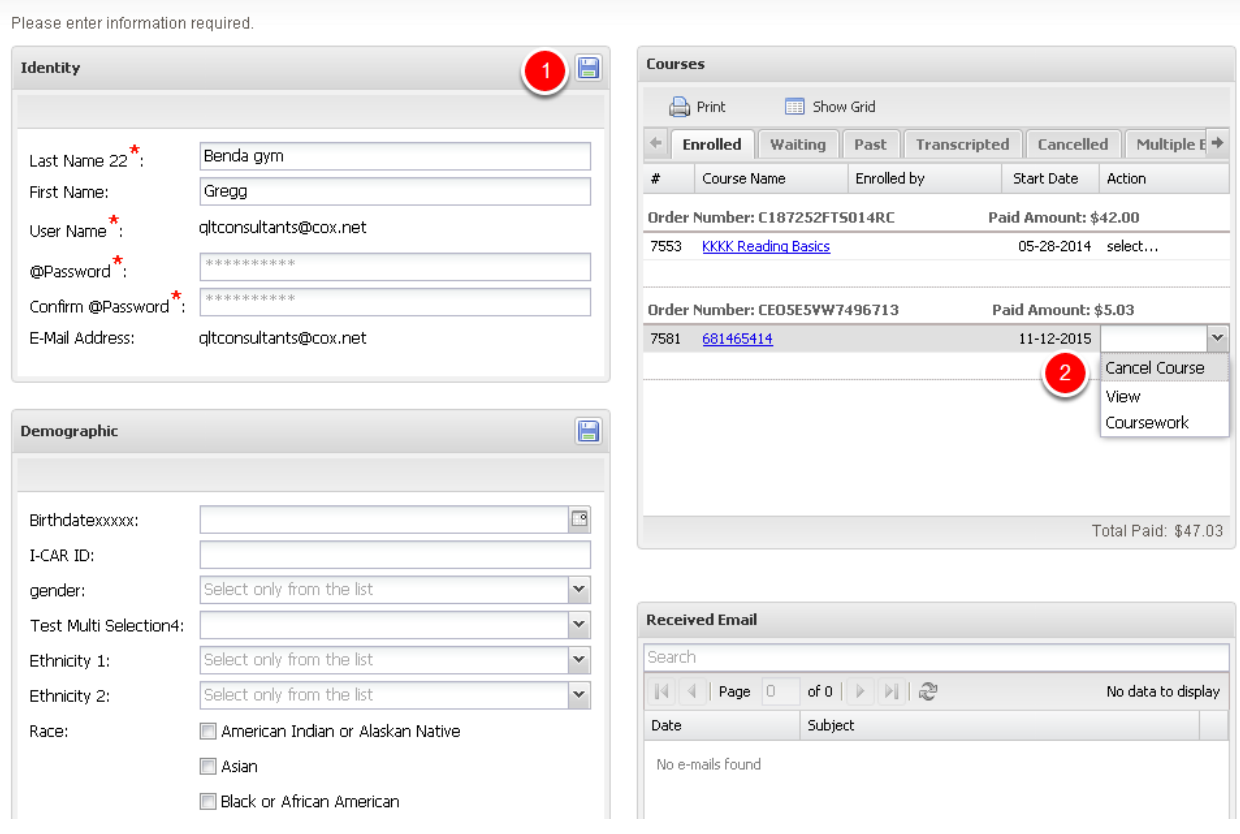

If you click on the student name in the previous step, you will be taken to that student's dashboard, where you can see more information about them.

1) You can edit the student's information by editing any of the fields and then clicking the save icon in that corresponding widget.

2) This is also where you can see what courses they are taking, and cancel them out if you need to. Simply click on the drop-down for the course, and select cancel course.

#### <span id="page-8-0"></span>Enroll a Student

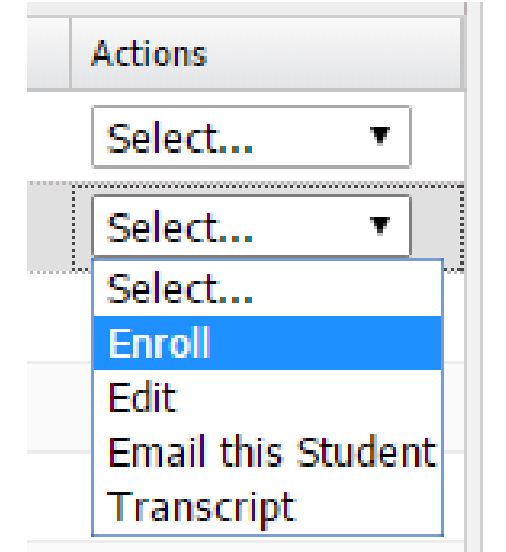

When you choose "Enroll" for an existing student, you will be taken to the public side that the users see, to enroll in a course as if you were them.

# <span id="page-9-0"></span>Multiple Enroll

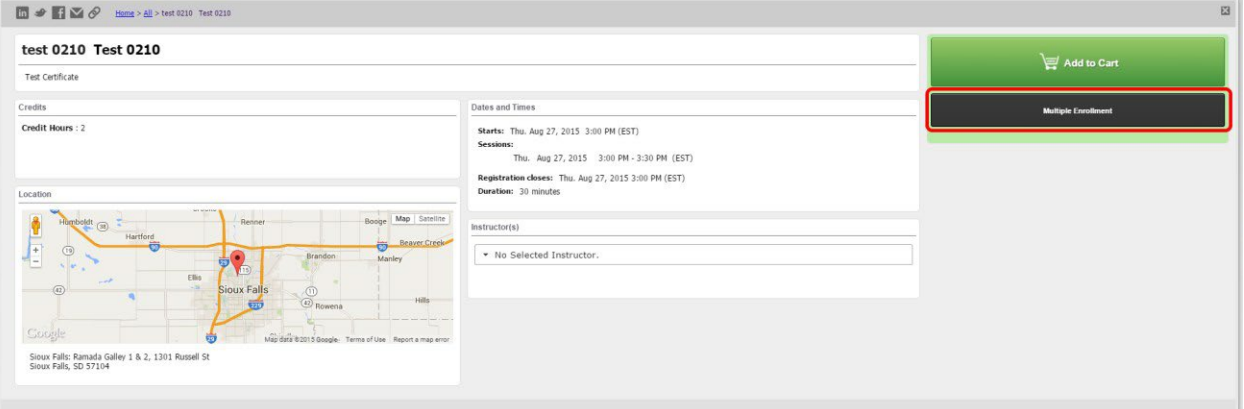

To register multiple users into a course, you must open up the course you would like to enroll the users for, and click on "Multiple Enrollment".

## <span id="page-10-0"></span>Multiple Enrollment

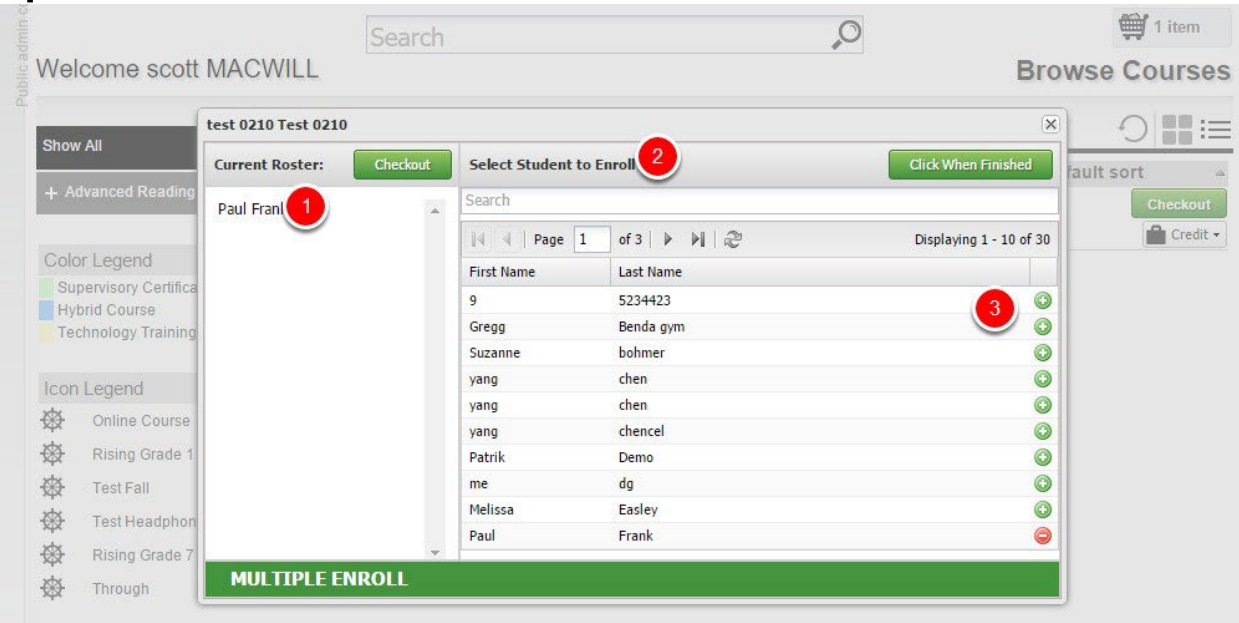

That will open up the multiple enrollment pop up for this course. You can search through the students and choose who to add.

1. This area shows you the students that you have already added to this

course.

- 2. This is the area where you can search for users.
- 3. Click on the Green + signs next to users you would like to add to the

course. Click on the red - signs for any students you want to take off of

the course.

After doing these, click to finish enrolling. You can also either checkout, or continue enrolling students in different courses.

### <span id="page-11-0"></span>Add New Student

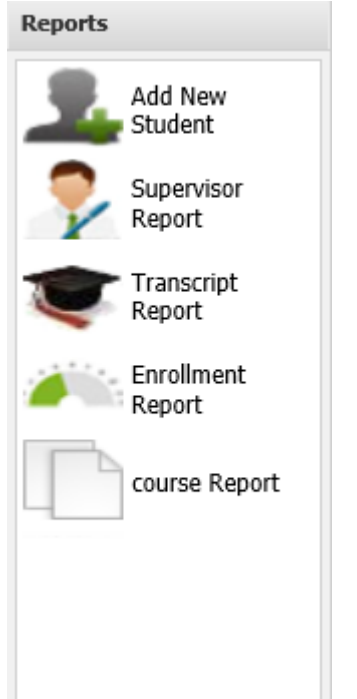

Under the reports tab, you can click to add a new student. That will take you to the student creation page where you can add all of the required information including a username and password, to create a user account for your Organization.

#### <span id="page-12-0"></span>Course Report View

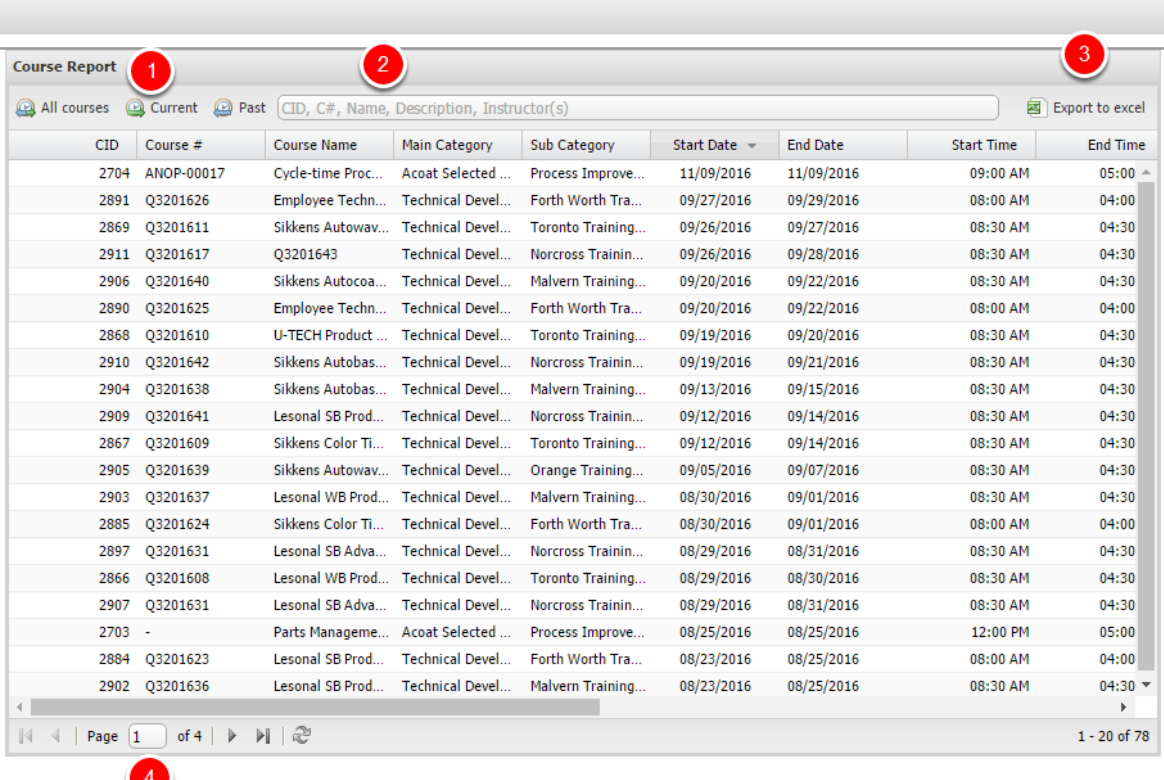

This view shows all of the courses that are currently in the system.

- 1) These three buttons allow you to filter courses based on their end date. Courses that have ended are 'Past', and courses that have not started or are in progress are 'Current'. Pressing 'All Courses' shows past and present courses.
- 2) Courses can also be filtered by entering one of the fields shown in grey into the box.
- 3) Exports the document to Excel.
- 4) Allows you to change the current page.

#### <span id="page-13-0"></span>Sorting Courses

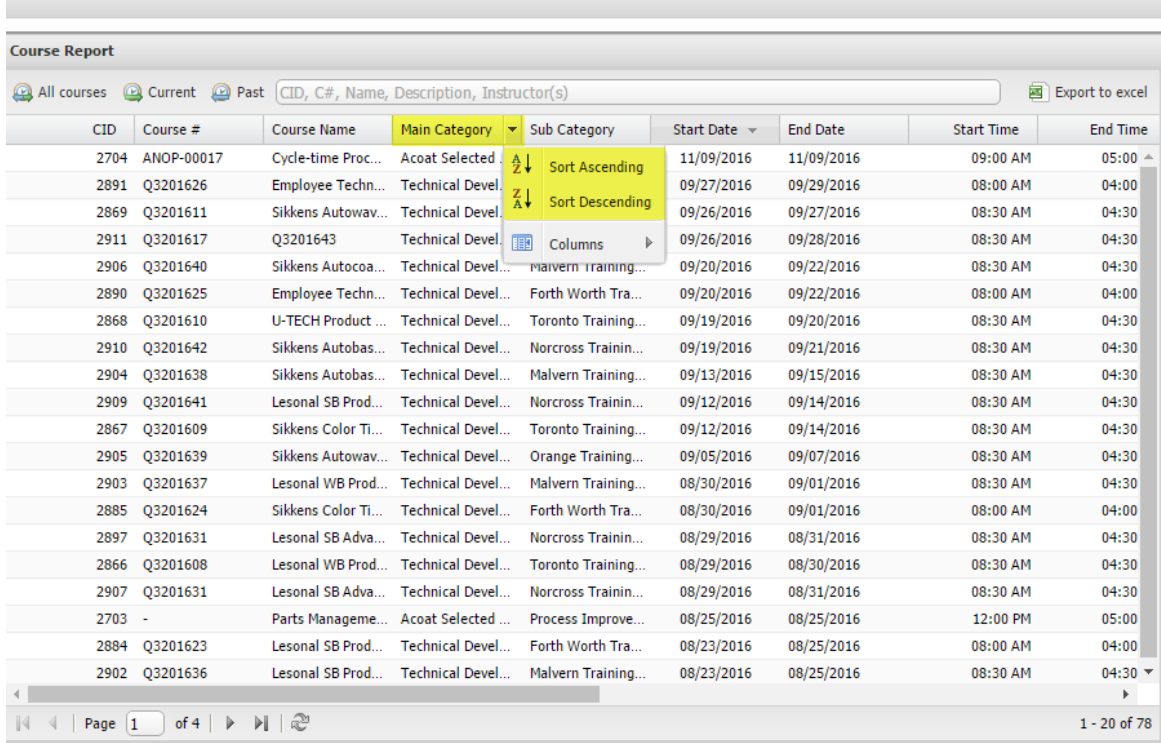

To sort courses, hover the mouse over the field you want to sort by and click the arrow that appears next to it. Then you can choose either an ascending or descending sort. Alternately, clicking on the field will toggle between the two sorting options.

#### Removing fields from the Course Report

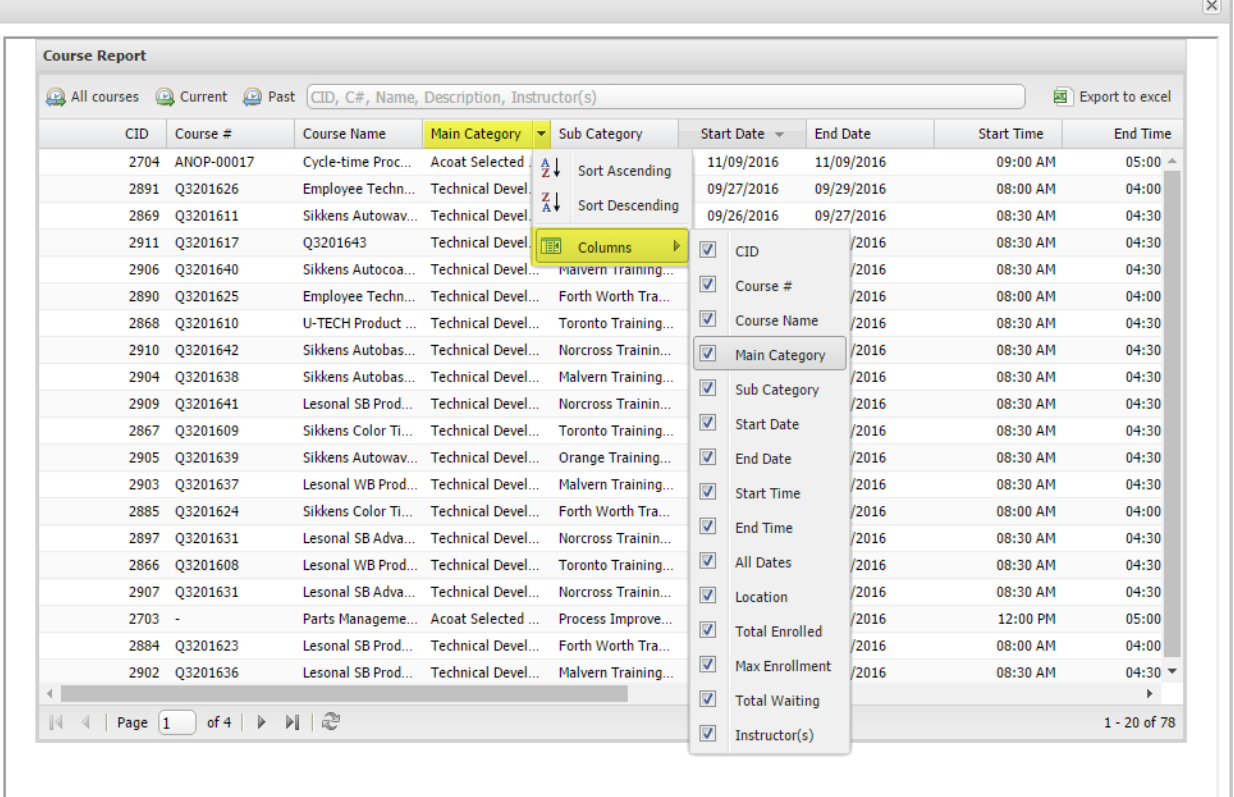

To remove a field, hover the mouse over any of the fields and select the arrow that appears. Hovering the mouse over 'Columns' shows a list of all the fields in the course report. Uncheck a field to remove it from the report, or check an unchecked field to restore it.

### <span id="page-15-0"></span>Supervisor Report

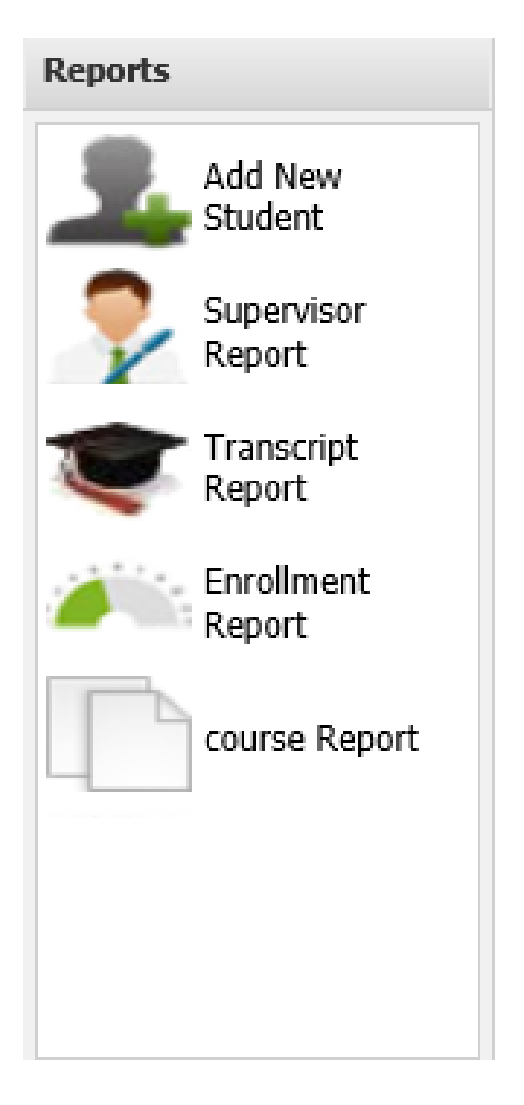

To get to the Supervisor report, which is the most dynamic report for Training Coordinators, click on Supervisor Report under the Reports area.

#### Supervisor Report

#### Su

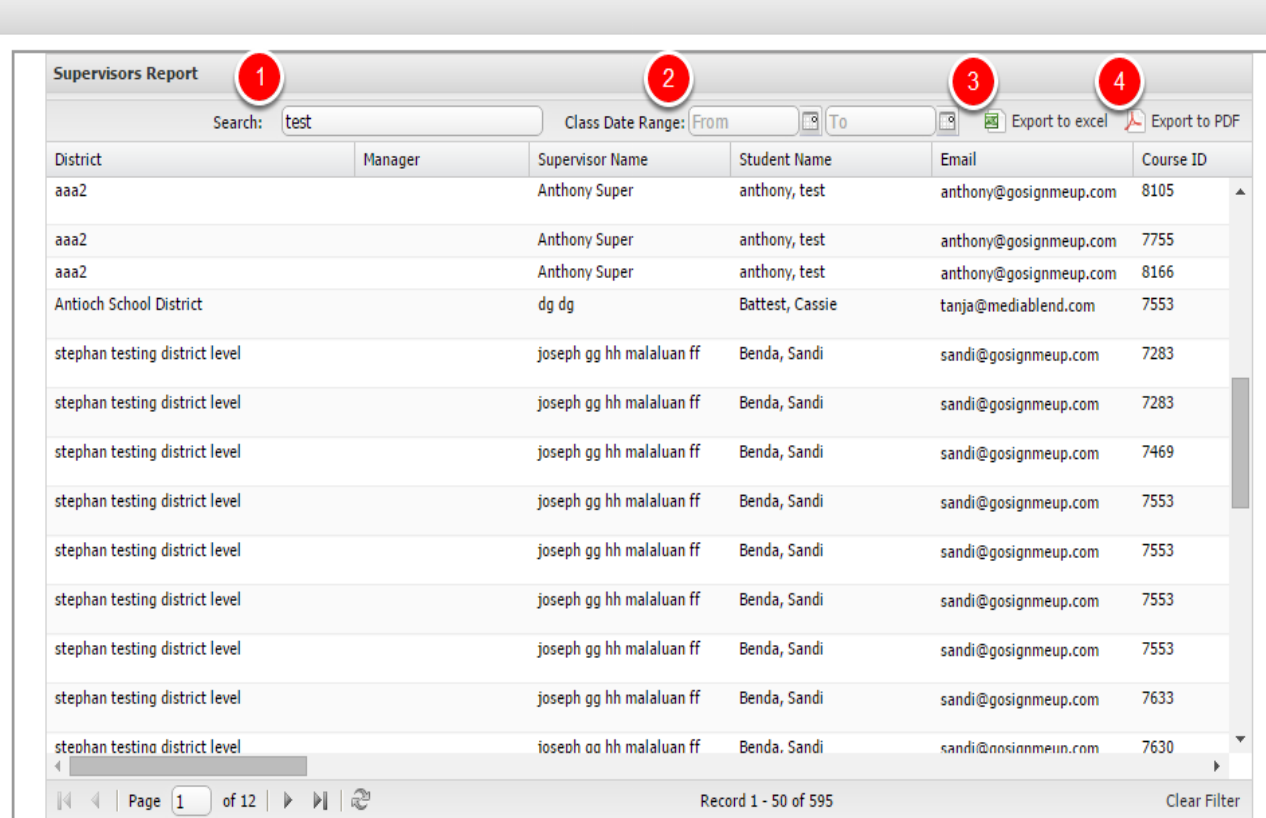

Here is where you can view all of your students and what they have taken, including attendance/transcript information

- 1) You can search for students by name or Organization they are a part of.
- 2) You can search for courses using a course date range.
- 3) You export the report to excel.
- 4) You can print a PDF of this report.

#### Supervisor Report PDF

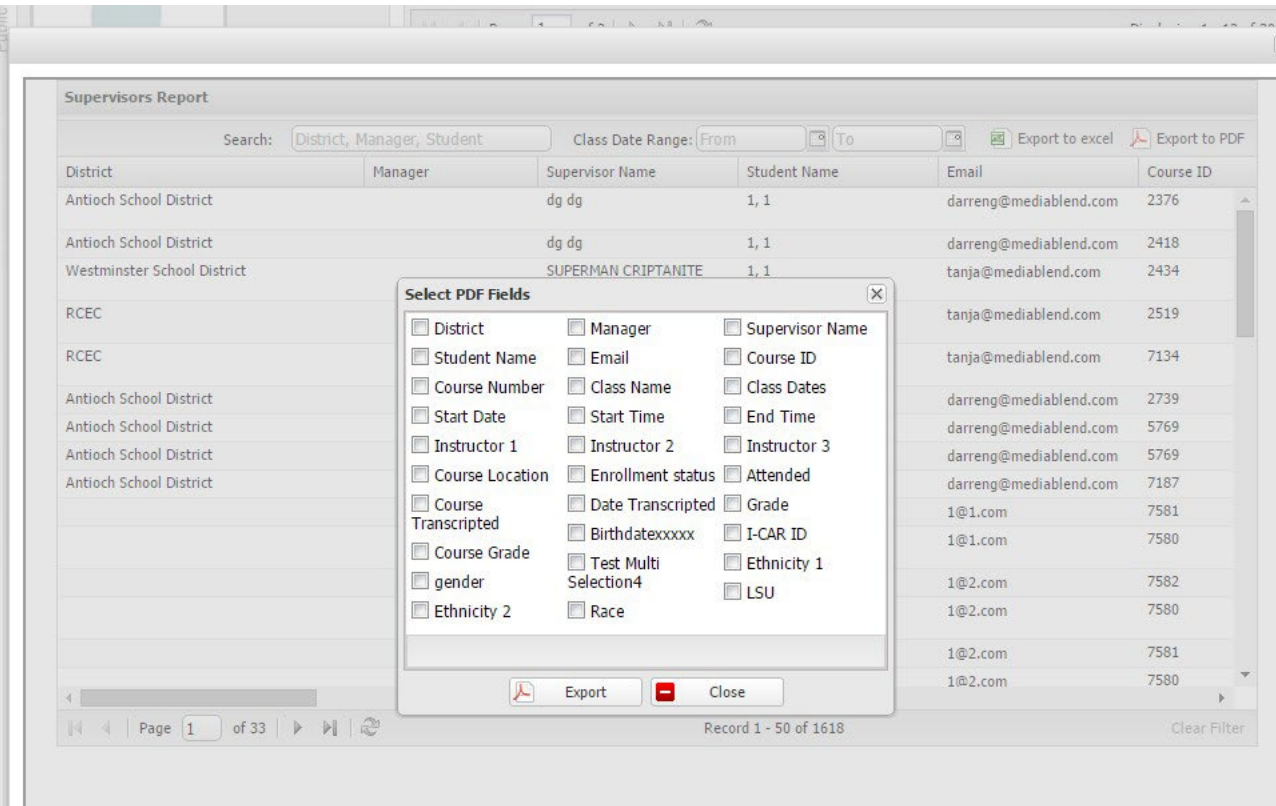

When printing a PDF report, you can only choose 5 fields that will be able to fit on the PDF. Choose Export to create the PDF.

Thank you for reading this manual.

If you have any questions regarding this job aid, please contact Statewide Training at [ppsdtraining@sco.ca.gov](mailto:ppsdtraining@sco.ca.gov)